For immediate assistance with installing the software and using your modem, please call our hotline on 2880 2622. You may also visit smartone-vodafone.com/mobilebroadband for more information.

> **Vodafone Mobile Connect USB Modem**

Installation & user guide

**CO//GD STOBBD1** QBB018 09//07

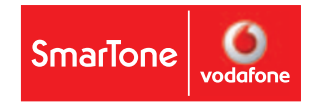

### **Content**

- **What can I do with it?** 2 **Set up your modem**  $\bullet$ **Run the software 4 Make a connection 6 Use SMS Text Messaging and Contact Management 8 For Apple® Mac® user 11 Troubleshooting 17**
	- Glossary **18**

**Welcome to your new USB modem, designed for SmarTone-Vodafone Mobile Broadband.** 

**We'll now take you through the simple process of setting it up, and help you get started.**

**For more information, please see the Troubleshooting section.**

To use this modem and software, you need:

- A computer running Microsoft® Windows® 2000, Windows® XP, Windows Vista™, or a computer running Mac OS X 10.3.5 or above
- At least 50MB free disk space and 128MB RAM
- Standard USB interface

**Ensure you read and observe the manufacturer's precautions and safety information for your modem. A copy can be downloaded from smartone-vodafone.com/mobilebroadband.**

**Please uninstall any existing Vodafone Mobile Connect programmes before setting up the Vodafone Mobile Connect USB Modem and its software.**

# **What can I do with it?**

Your Vodafone Mobile Connect USB Modem will let you connect your laptop or desktop computer over the SmarTone-Vodafone network, so you can **browse the web**, **collect emails** or **receive and send SMS text messages**.

#### **Browse the web**

You can now access the web wherever you are (as long as there's a data signal) – and at 3G and HSPA speeds.

This means that you only need your computer and your Vodafone Mobile Connect USB Modem to have all the information and services on the Internet in front of you.

You can use the modem with either a • laptop or desktop computer.

#### **Pick up emails**

Keep up to date with your emails, wherever you are. Sending and receiving large attachments is no problem, thanks to 3G and HSPA speeds.

• You can also access your personal email accounts – even web-based accounts like Hotmail.

#### **Send and receive SMS text messages\*\***

You can send and receive SMS text messages straight from your computer. The program provides an easy way to view messages you have received, write new messages, and manage contact details for frequently-used SMS numbers.

#### **What is HSPA?**

HPSA is High-Speed Packet Access. This allows even faster data speeds than 3G, and should make transferring data and browsing the web even faster than before.

• If 3G or HSPA is not available, the GPRS network will be used instead.

\*\* SMS is currently only supported on computers running Microsoft Windows.

 $\overline{2}$ 

# **Set up your modem**

# **Run the software**

Before you can start using your new modem, you'll need to set it up.

### **I. Insert your SIM into your modem**

You will need to have an activated SmarTone-Vodafone SIM card – this should have been provided when the modem was purchased.

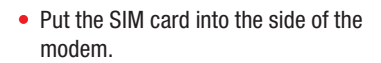

### **II. Attach your modem**

Plug the smaller end of the adapter into the modem as shown and plug the other end into your laptop's or PC's USB port.

This should automatically start the software – see next page.

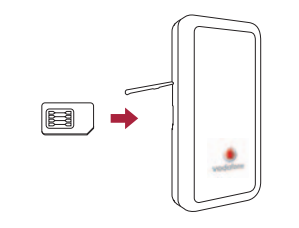

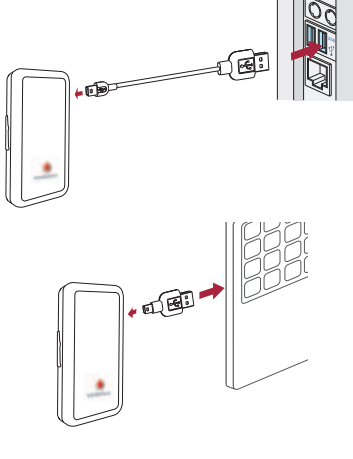

3

### **For Microsoft® Windows Vista™ (32 bit) or Windows® XP systems**

If your computer is running Microsoft Windows XP, it should automatically start the driver setup process (your modem already contains the software needed). This could take a few minutes to complete. Then it will start the Vodafone Mobile Connect Lite software.

- You'll now see a license agreement screen.
- Agree to the licence agreement. •
- You'll then see a new icon appear in the bottom right of your screen.

If you need to start Vodafone Mobile Connect Lite again, just double-click on the icon.

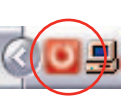

 $\mathbf{A}$ 

### **For other versions of Windows**

If you have an earlier version of Windows®, then you may need to select the start-up program using the file explorer:

- This is on the drive called Vodafone Mobile Connect Lite.
- The startup program is called VMCLiteSetup.exe.

### **For Mac OS X systems**

If you're using Mac OS X 10.3.5 or higher, you will need to install the software from the CD-ROM, or download it from smartone-vodafone.com/mobilebroadband.

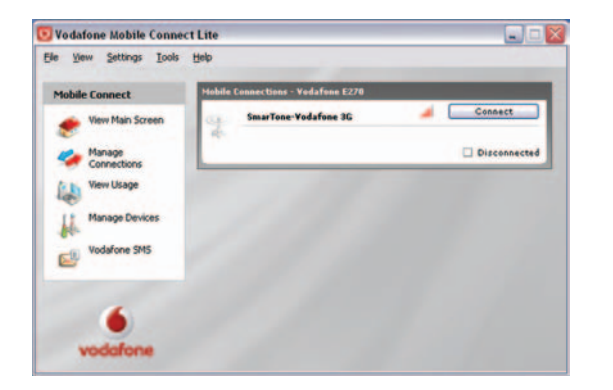

#### **Configuration**

The first time you run Vodafone Mobile Connect Lite, your modem will usually be set as the default device automatically.

If this is not the case, you will need to select your data modem as the device you want to use (you may have other devices connected to your computer).

- Click Manage Devices in the main screen, then select the Mobile Connect Modem (it may be called the Huawei E270).
- Select the Default check box.
- Click OK.

The software will then check with the modem that everything is OK, and then you'll see the main window appear, with a Connect button enabled.

• A green tick will be displayed on top of the icon in the bottom right-hand corner of your screen. This indicates the modem is ready to connect.

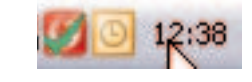

### **Make a connection**

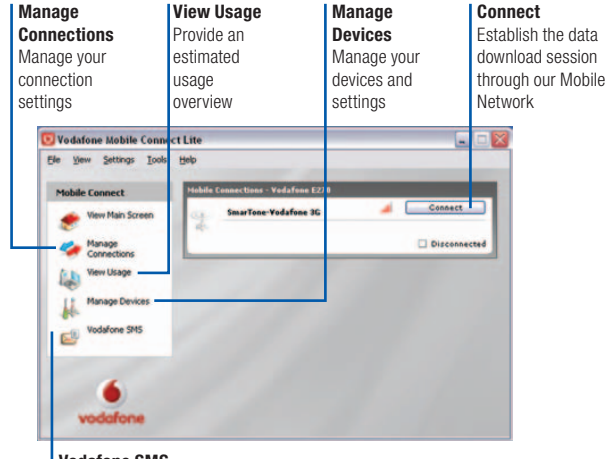

**Vodafone SMS** Send, receive and manage SMS text messages

Simply click on the Connect button to open a data connection. The main window will now show your connection status and other information.

You should now be able to use your usual web browser and email programs.

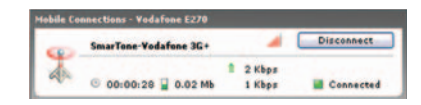

To close the connection, click Disconnect.

#### **Modem status**

Your modem will also show the signal status using the LED light on the side:

- Green double blinking: Power on, searching for network.
- Green blinking: A GPRS network has been found, and the modem is ready to connect.
- Green solid: Connected to a GPRS network – data being sent and received.
- Blue blinking: A 3G or HSPA network has been found, and the modem is ready to connect.
- Blue solid: Connected to a 3G network.
- **Light blue solid: Connected to a HSPA.**

### **Use SMS Text Messaging and Contact Management**

With the Vodafone Mobile Connect Lite software you can receive and send SMS (Short Message Service) text messages to and from your computer. The program provides you with an easy way to view messages you have received, write new messages, and manage contact details for frequently-used SMS numbers.

#### **Send an SMS**

Click Vodafone SMS on the navigation bar – on the left-hand side of the main window – to open Vodafone SMS.

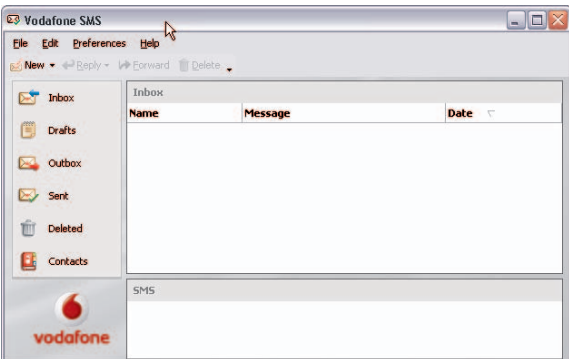

Click New at the left-hand end of the SMS toolbar to create a new SMS text message.

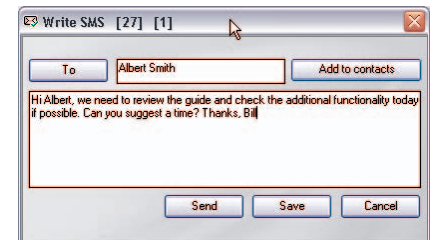

8

After your SMS has been sent, it will be stored in the Sent list.

### **Other settings**

You can customise the way the software operates using the menus.

- In Settings you can select a new language, or whether you'd like the software to start automatically when Windows starts
- In Manage Connections you can choose whether Vodafone Mobile Connect Lite connects automatically when it detects that your modem has been plugged into your computer.

### **Receive an SMS**

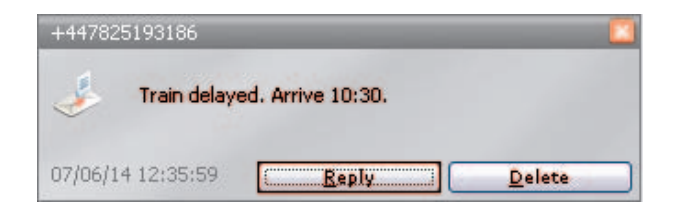

When you receive an SMS while connected to the SmarTone-Vodafone network, a pop-up window will briefly appear at the bottom right-hand corner of the screen, allowing you to read the message and respond to it. The received message can also be read from the Inbox on the main Vodafone SMS window.

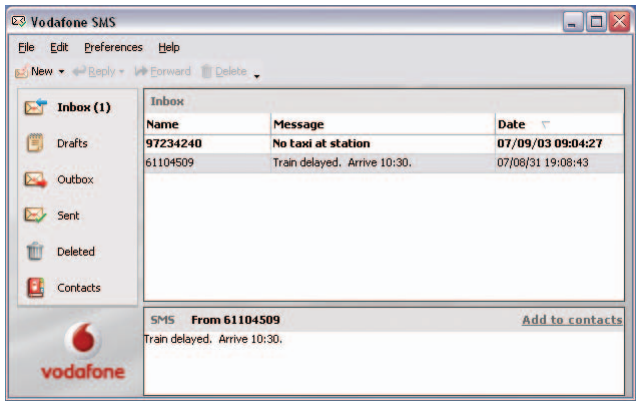

### **Manage SMS Contacts**

**10** 

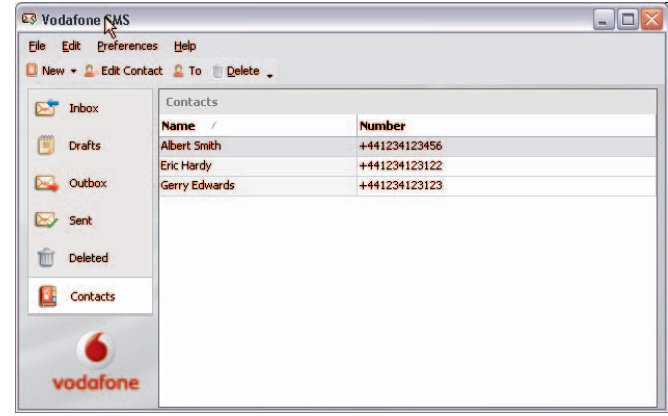

On the left-hand side of the Vodafone SMS window is the SMS navigation bar. Click Contacts on the SMS navigation bar to open the Contacts list, in which you can manage names and numbers that you use frequently.

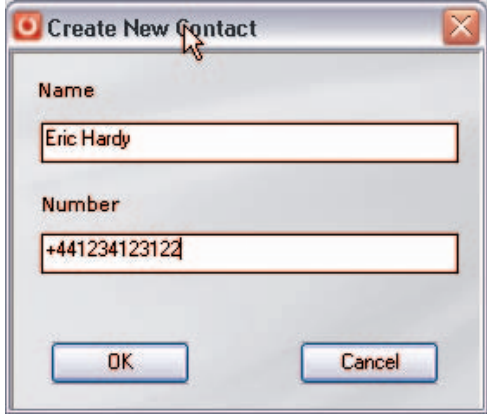

Clicking the New button on the SMS toolbar opens a new contact window. Enter the name and number of your contact, using the international format for the number, e.g. +447774477000.

# **For Apple® Mac® user**

### Install the Software

### **I. Install the software and re-start your Mac**

**Do not insert USB Modem into your Mac before you have installed the software.**

The entire process will take approximately 10 minutes to complete.

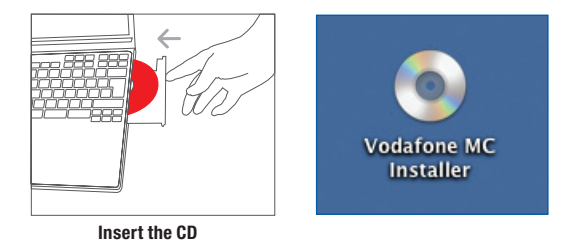

### **Step 1**

Insert the Vodafone Mobile Connect CD, you will see the Vodafone MC Installer on the desktop & double-click this icon to run the programme.

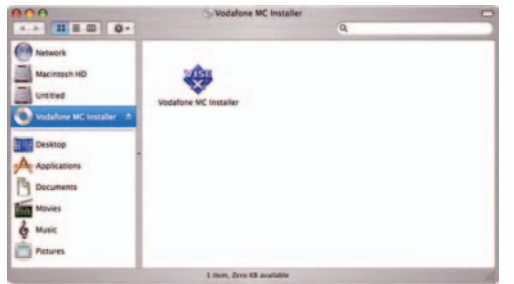

### **Step 2**

This window will appear automatically and click the **Vodafone MC Installer** to continue.

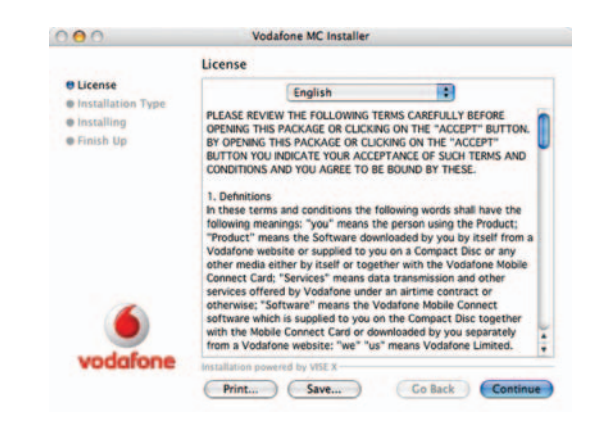

**Step 3** Accept the license to continue.

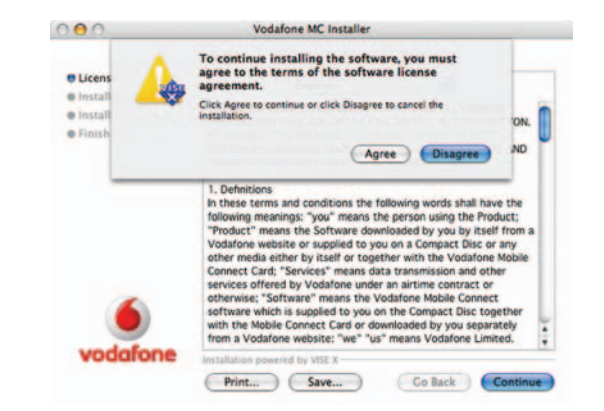

**Step 4** Click **Agree** to continue the installation.

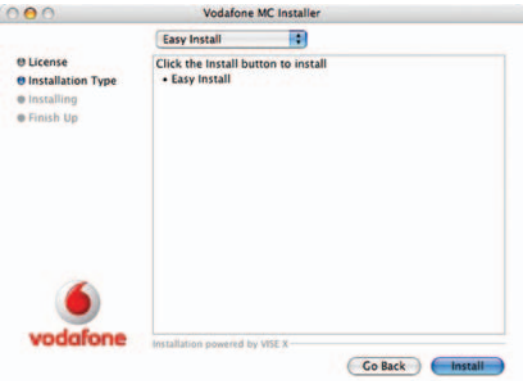

### **Step 5** Click on the **Install** button.

### $000$ **Finish Up** e License Installation was successful. You have installed software which instantation was succession. Tou nave instanted survate which<br>Suggests you restart your computer. If you are finished, click<br>Restart, or click Quit to leave the Installer. If you wish to perform<br>additional installations, c **O** Installation Type **e** Installing **B** Finish Up vodafone Installation powered by VISE X Continue Quit Restart

### **Step 6** Once the installation has complete, you will need to click on **Restart**.

### **II. Insert your SIM into your modem**

You will need to have an activated SmarTone-Vodafone SIM card – this should have been provided when the modem was purchased.

• Put the SIM card into the side of the modem.

### **III. Attach your modem**

Plug the smaller end of the adapter into the modem as shown and plug the other end into your laptop's or PC's USB port.

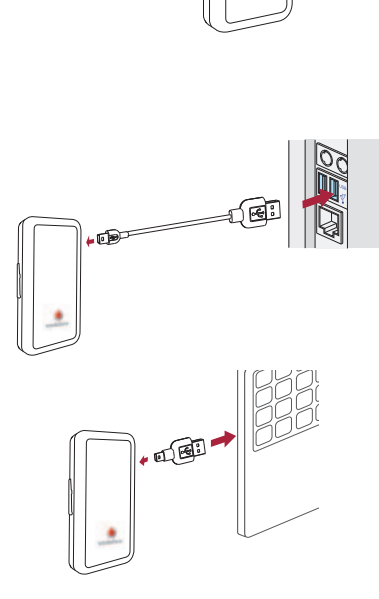

E

### To Start the Application

After re-start, please insert your USB Modem into your Mac. The Vodafone Mobile Connect window will appear automatically.

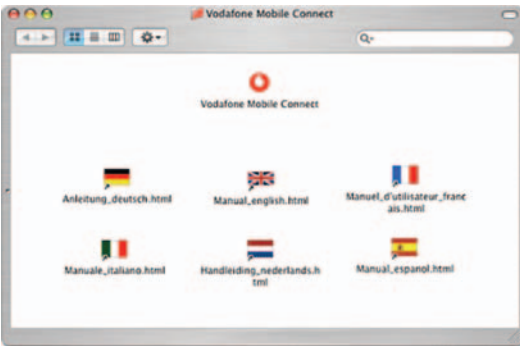

### **Step 1** Double-click the **Vodafone Mobile Connect** icon.

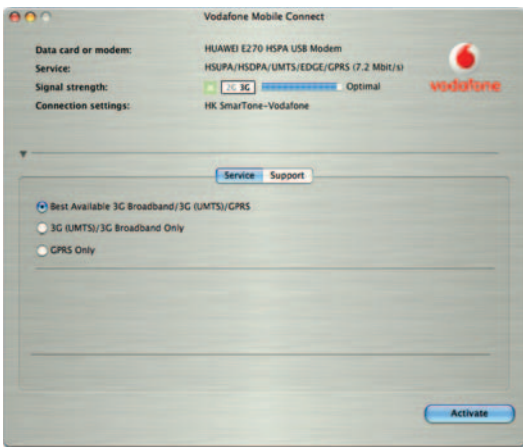

**Step 2** Click on the **Activate** button on the bottom right of the screen.

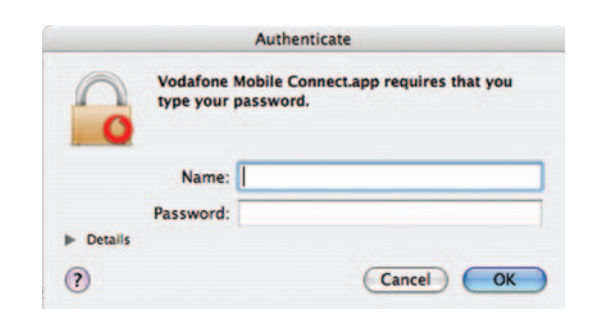

### **Step 3**

Enter the administrator password if prompted to do so.

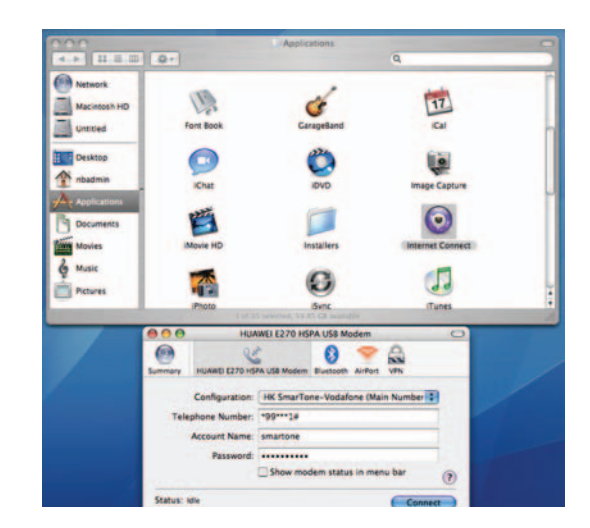

**Step 4** Start the Internet Connect in the Applications folder and click **Connect**.

### **Troubleshooting**

- If nothing happens when you plug the modem into your computer, try using another USB port.
- If you don't see your modem in the list of devices, try removing the USB cable and restarting your computer. Then re-attach the cable and let Vodafone Mobile Connect Lite restart.
- If you can't make a data connection, make sure that your SIM is enabled for data connections. Contact Support if you're not sure.
- If you get an error message: Error: you must be on the SmarTone-Vodafone network to make a connection, please check that you are using a SmarTone-Vodafone SIM card. You can only use Vodafone Mobile Connect Lite with Vodafone operators.
- For any other problems, first try the Help menu in the Vodafone Mobile Connect Lite main screen.

### **Support**

For enquiry or support. please call our 24-hour hotline on +852 28802622 or send an email to mobileconnect@smartone-vodafone.com.

# **Glossary**

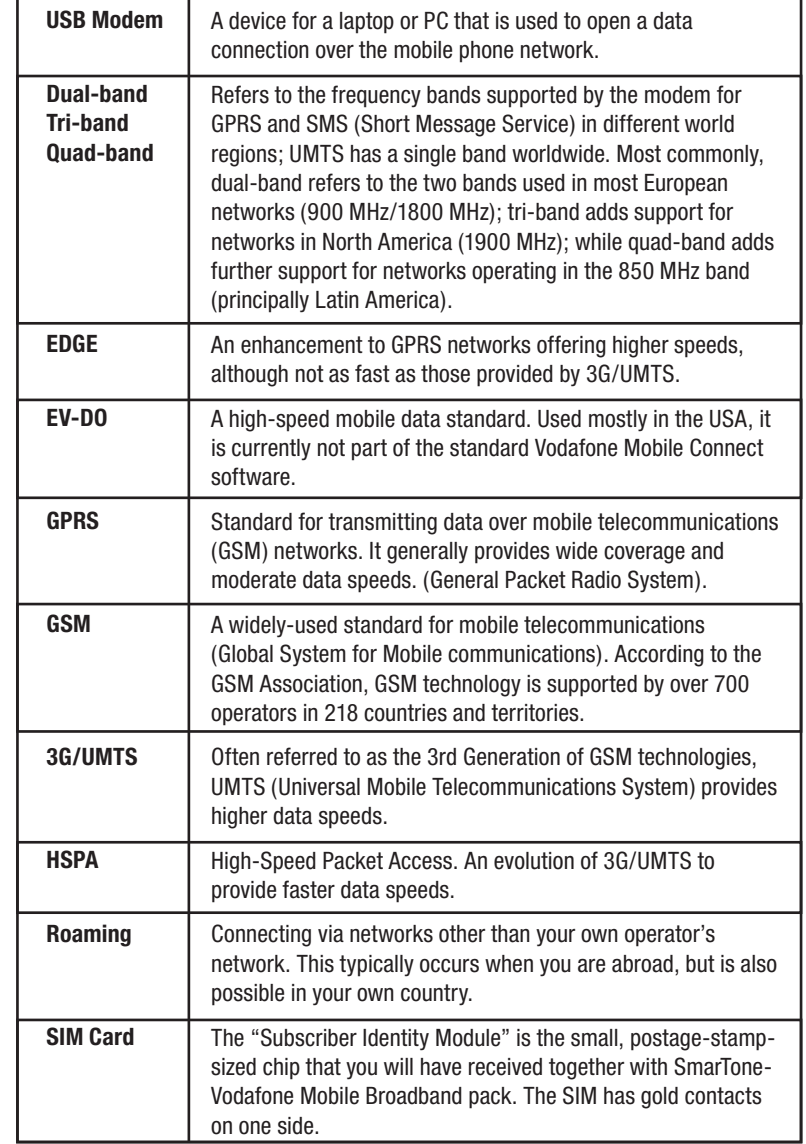

### **Attention**

Ensure you read and observe the manufacturer's precautions and safety information for your modem. A copy can be downloaded from smartone-vodafone.com/mobilebroadband.